# **e-土壌図 II**

## **使用方法**

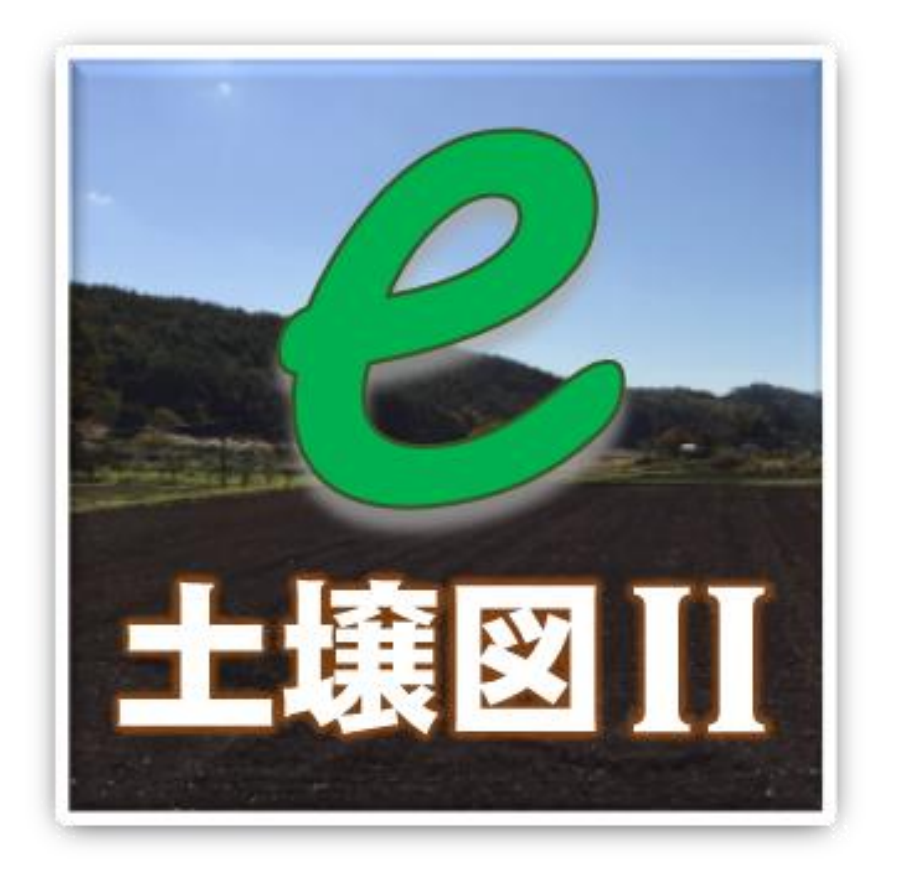

## 農研機構農業環境変動研究センター

## 2019 年 6 月版

## **目次**

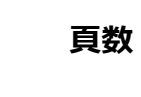

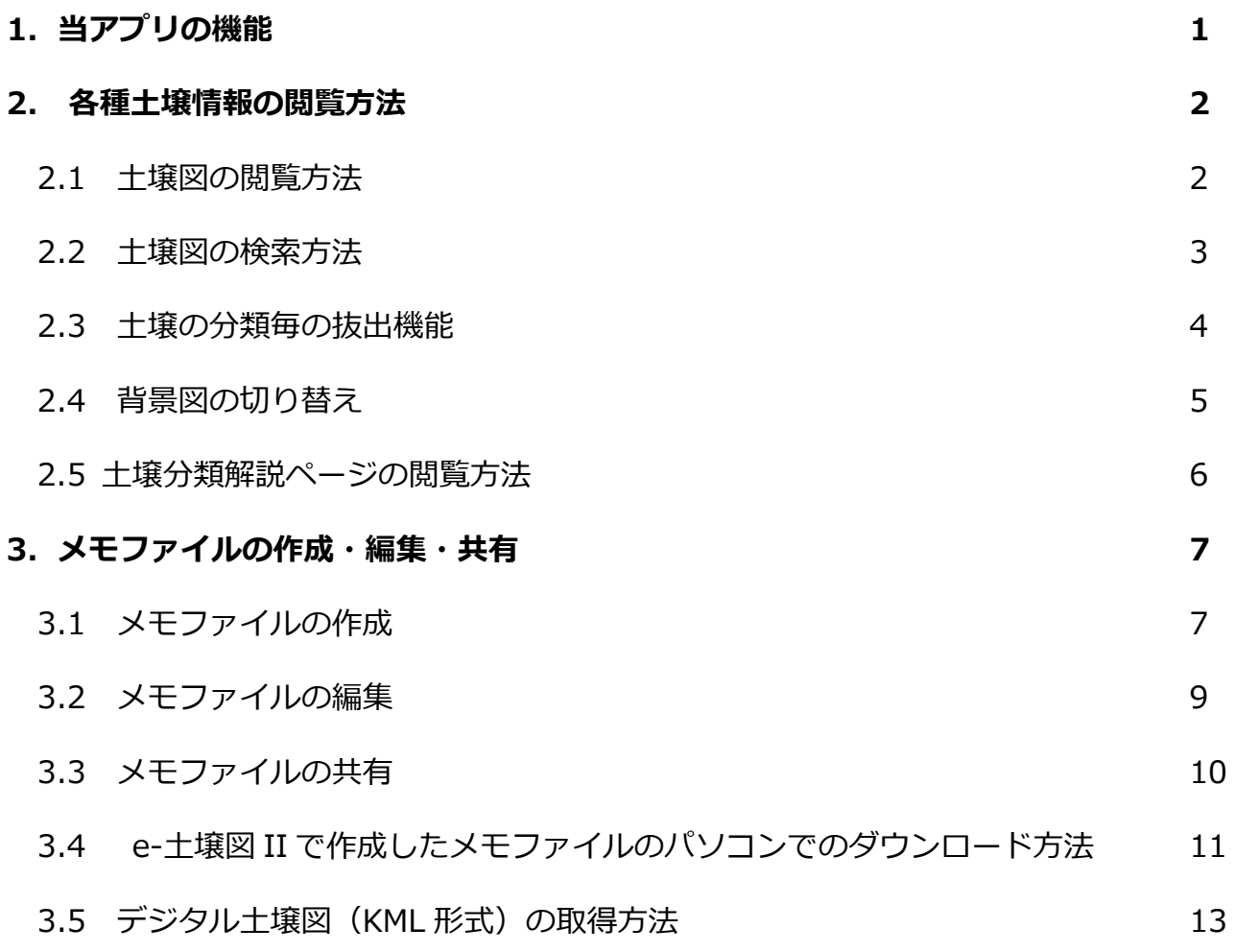

### **e-土壌図 II の使用方法**

e-十壌図 II (当アプリ) は、国立研究開発法人農業・食品産業技術総合研究機構 (農研機構) が開発したデジタル土壌図をスマートフォン等の携帯端末で閲覧するためのアプリケーシ ョンです。

#### **1.当アプリの機能**

❶土壌図表示画面

・包括 1 次試案に基づく縮尺 20 万分の 1 全国土壌図および縮尺 5 万分の 1 相当の 農耕地土壌図を閲覧することができる。

❷土壌分類解説機能

包括 1 次試案による土壌の⼤群および群 毎の解説を閲覧することができる。

❸メモファイル作成・共有機能

土壌図上にメモを作成・編集・共有したり

する機能

❹住所検索機能

土壌図を住所等から検索する機能

❺土壌の分類毎の抜出機能

土壌の種類を抜き出して地図上に表示する 機能

❻背景図切り替え機能

土壌図の背景図として一般地図か空中写真

かを選択する機能

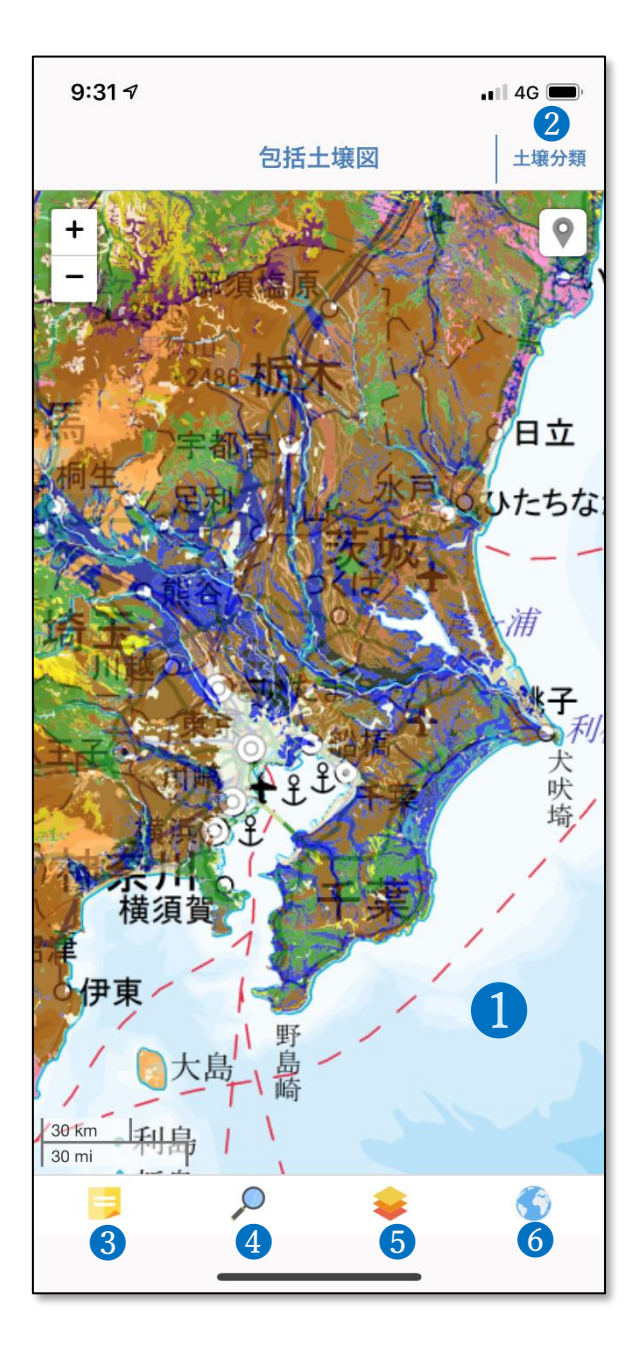

#### **2. 各種土壌情報の閲覧方法**

#### **2.1 土壌図の閲覧方法**

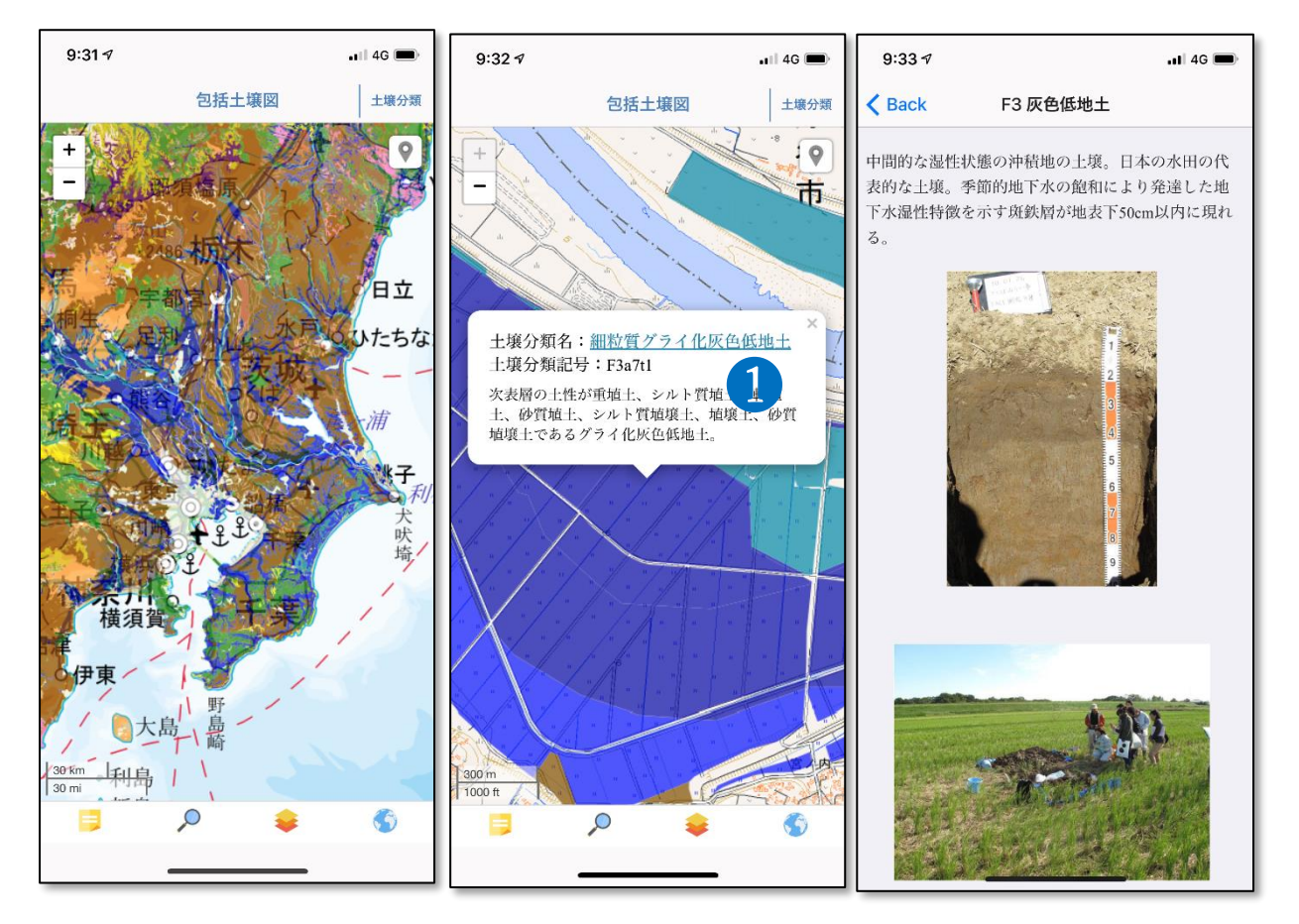

・当アプリを起動すると左図のように全国土を対象とした包括 1 次試案に基づく縮尺 20 万分の 1 相当の土壌図が表示されます。その画面から「ピンチアウト」して土壌図を拡⼤ していくと、中図のように農耕地を対象とした農耕地土壌図へと⾃動的に切り替わります (農耕地が少ない山地や都市部では土壌図が表示されません)。

・土壌図上をタップすると、その地点に分布する土壌の分類名を調べることが できます(中図)。

•中図の十壌分類名(❶)をタップするとその十壌の解説ページ(右図)が開 かれます。

#### **2.2 土壌図の検索方法**

土壌図の検索方法として、住所等検索および現在地検索がご利用いただけます。

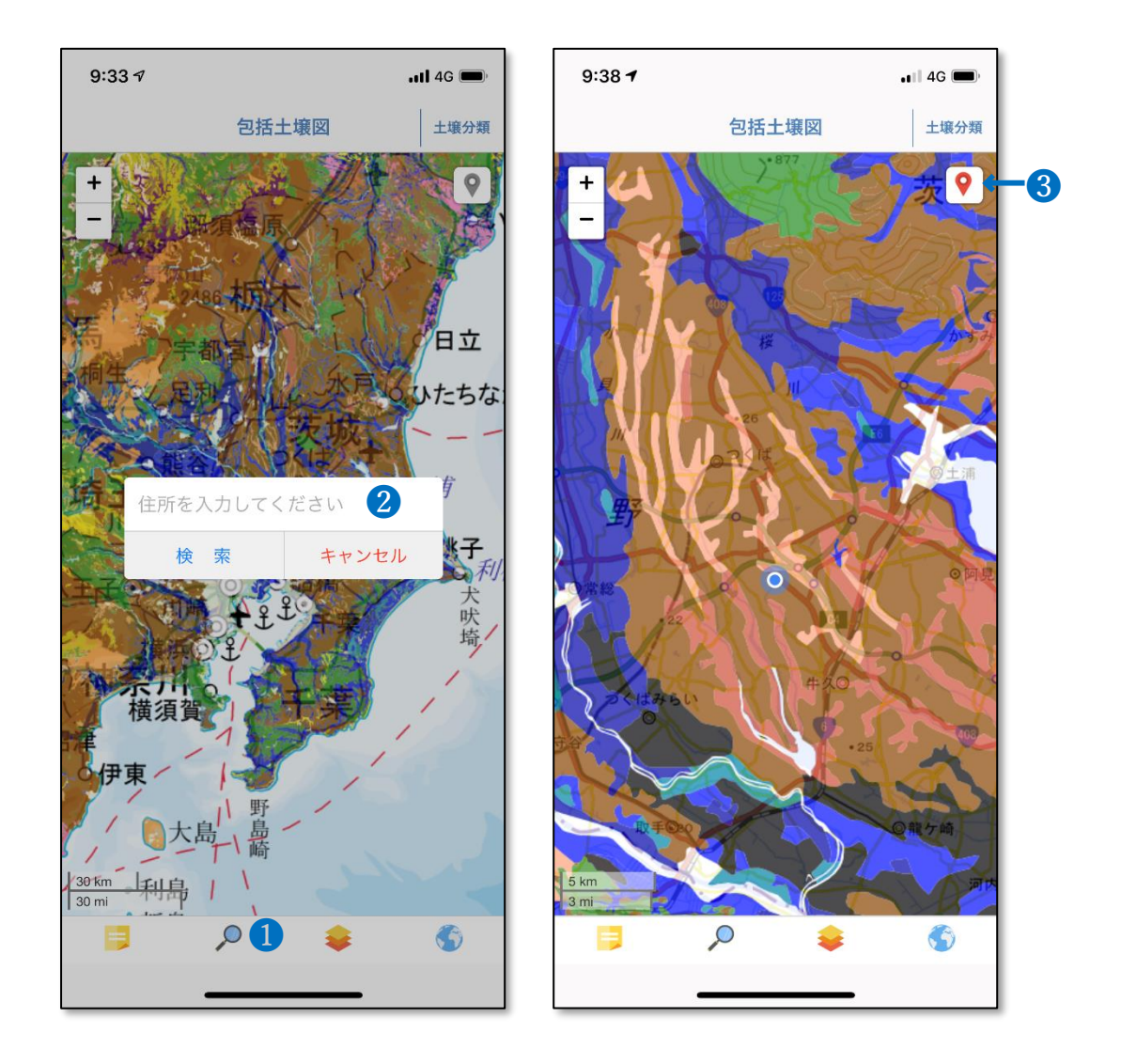

【住所検索】左図の住所検索ボタンOをタップすると、住所検索ボックス2が表示され、そ のボックスに地名、駅名等を入力することで検索することができます。

【現在地検索】当アプリでは携帯端末に搭載された GPS からユーザーの位置情報を使って 土壌図を簡単に検索することができます。右図の現在地ボタン❸をタップすると現在地が青 く表示されます。

#### **2.3 土壌の分類毎の抜出機能**

同じ性質の土壌がどこに分布しているのかを調べるための機能です。

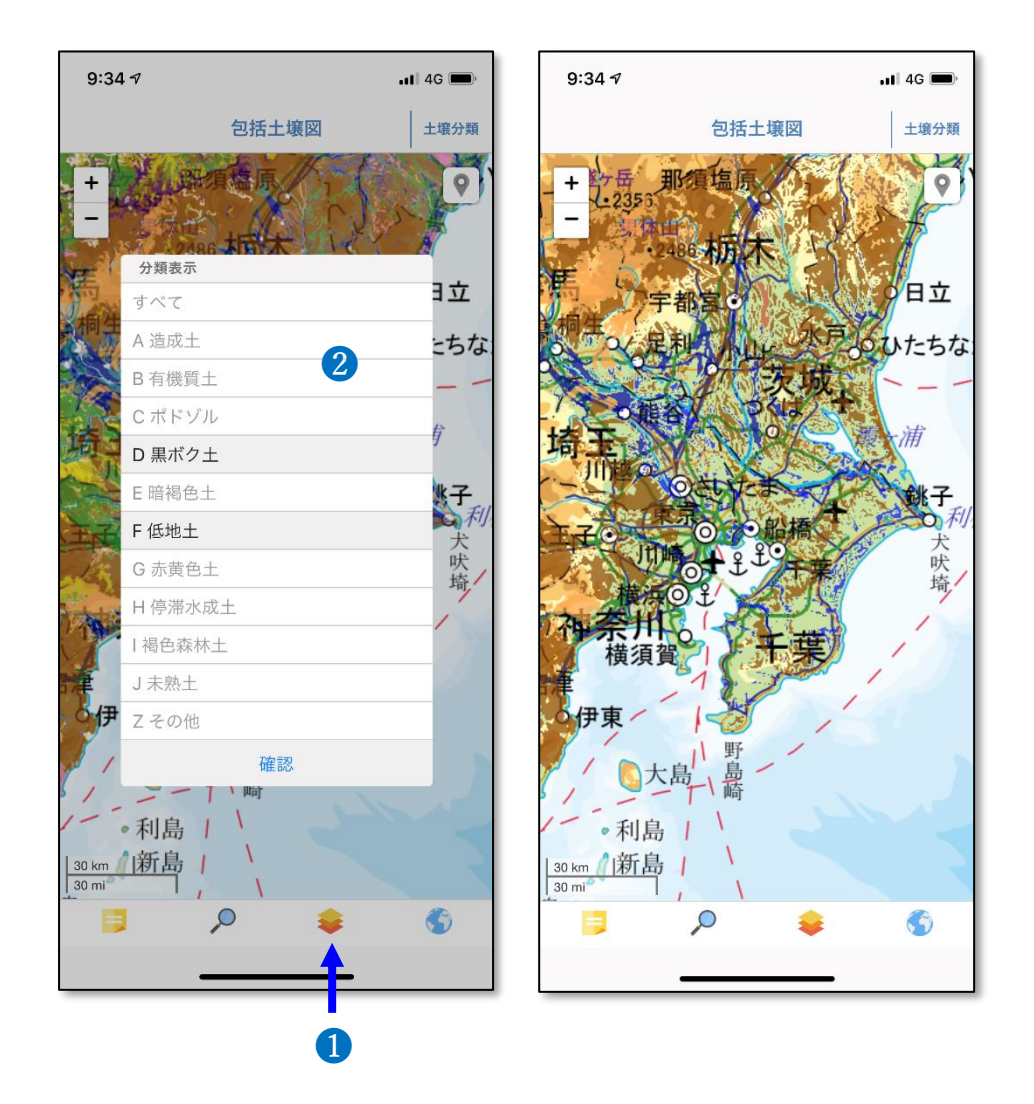

・画面下部の「分類表示ボタン」 ●を押すと、10の土壌大群を選択するためのパネル2が 表示されます。初期設定では全ての土壌⼤群が表示されるように設定されていますが、例え ば黒ボク土および低地土と選択すると右図のようにその土壌⼤群の分布域のみが表示され ます。

#### **2.3 背景図の切り替え機能**

土壌図の背景図として、地名や土地利用状況が確認できる標準地図または地表の状態を見る ことができる空中写真を選択することができます。

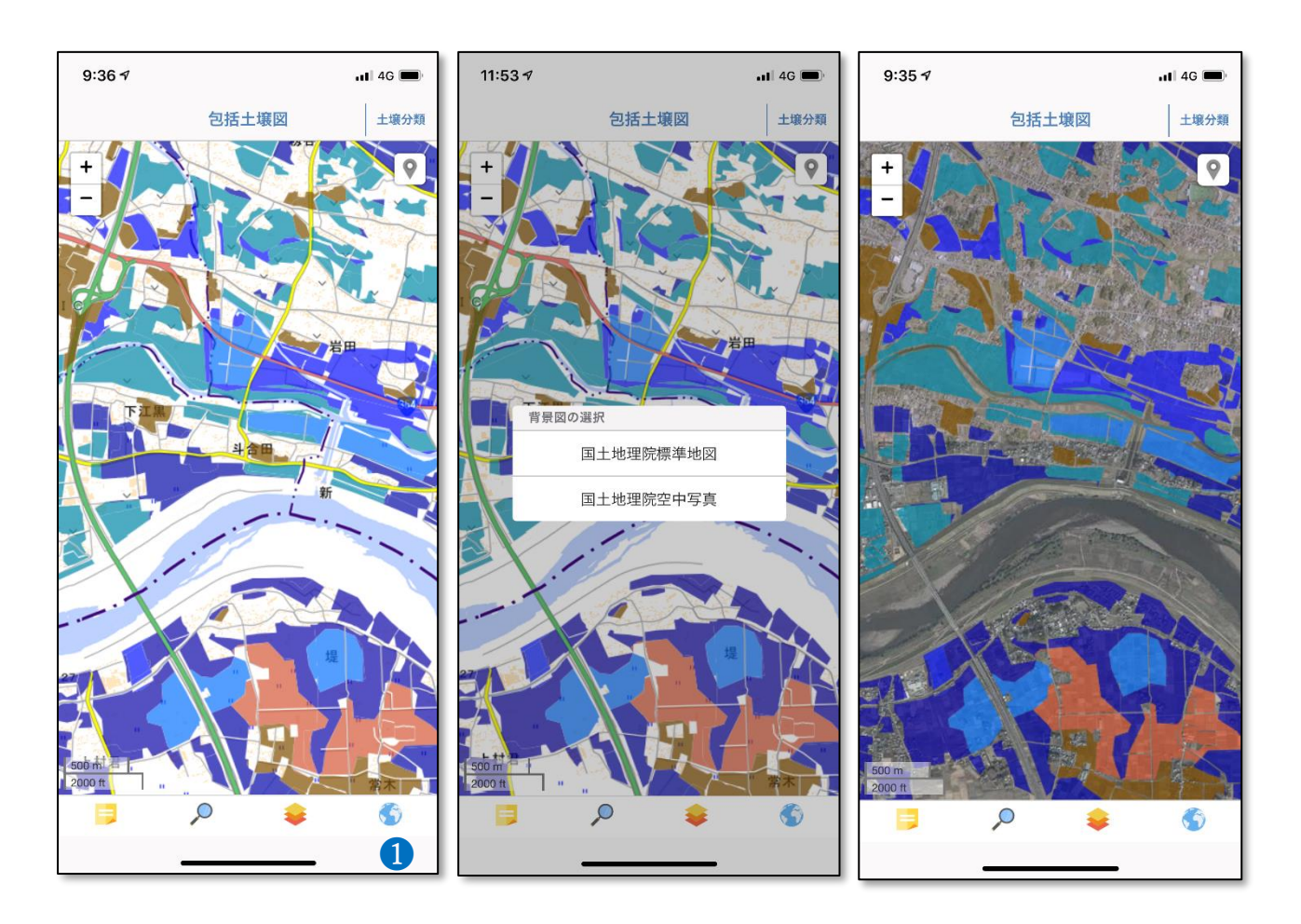

・当アプリでは、土壌図の背景図として、国土地理院が地理院地図(<https://maps.gsi.go.jp/>) で提供している標準地図および衛星画像・空中写真を表示することができます。

• 左図の背景図選択ボタン❶をタップすると、地図切替パネル(中図)が表示され、標準地 図か空中写真のどちらかを選択することができます。なお、アプリの初期設定では、標準地 図が背景図として表示されます。

#### **2.4 土壌分類解説ページの閲覧方法**

10の土壌⼤群、27 の土壌群について土壌断面の写真を用いながらその性質について解説 しているのが土壌分類解説ページとなります。

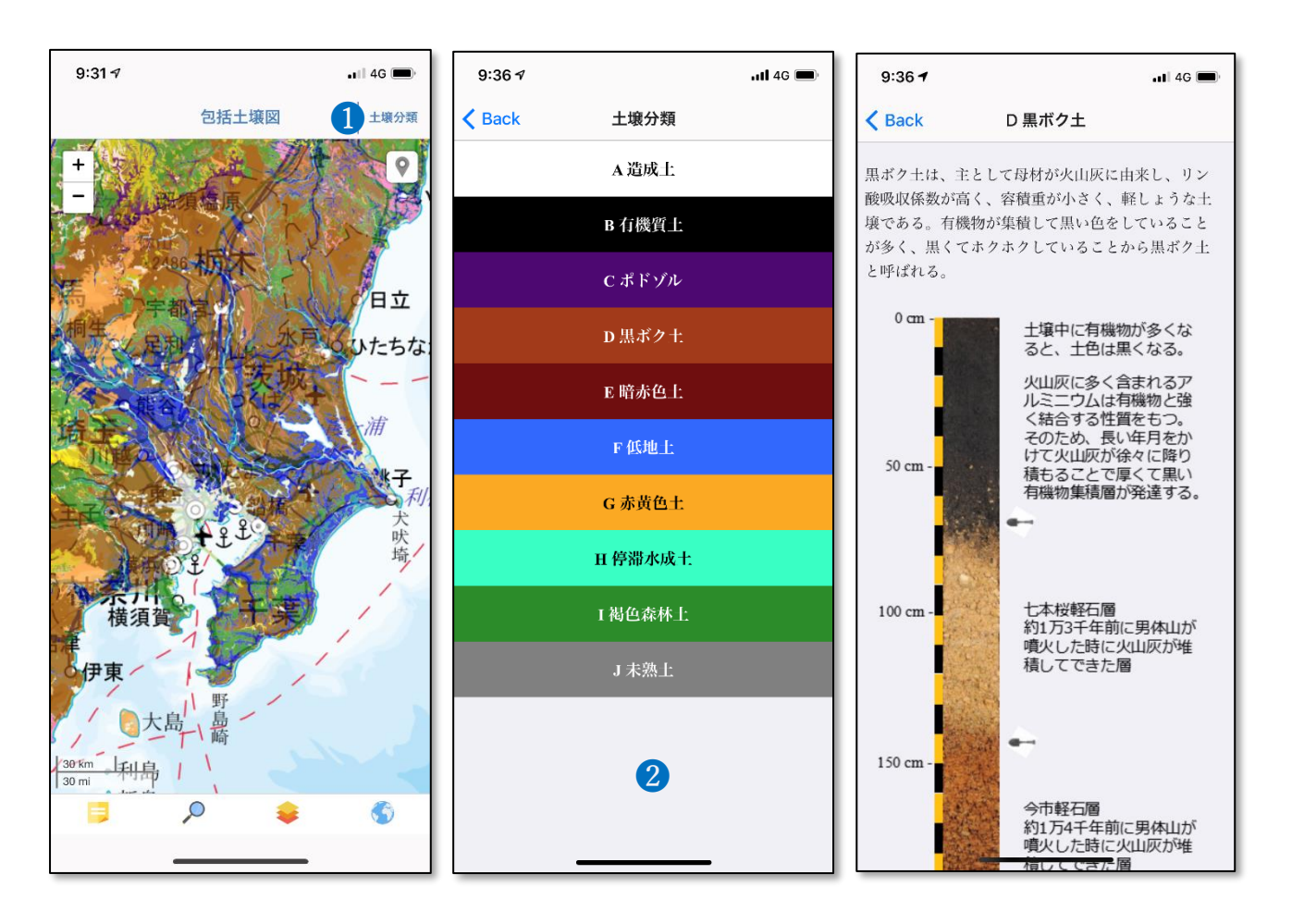

・左図の「土壌分類1 ボタン❶をタップすると、包括的土壌分類体系第 1 次試案で設定され た十壌大群(10 大群)および十壌群(27 群)の解説を閲覧することができます。

**・中図の土壌分類選択パネル2から、解説を見たい土壌分類名をタップしてください。パネ** ルには10の土壌⼤群から選択することができます。

・右図は黒ボク土の説明画面となります。土壌大群毎の説明画面の下側には、土壌群名が記 載されており、その土壌群名をタップすると土壌群毎の解説画面が表示されます。

#### **3.メモファイルの作成・編集・共有**

#### **3.1 メモファイルの作成**

現地調査のメモや写真などを調査日や緯度経度情報とともに土壌図と関連付けて保存する、 それら利用者独⾃の情報をグループ間で共有・編集する際にメモ管理機能は便利なツールと なります。

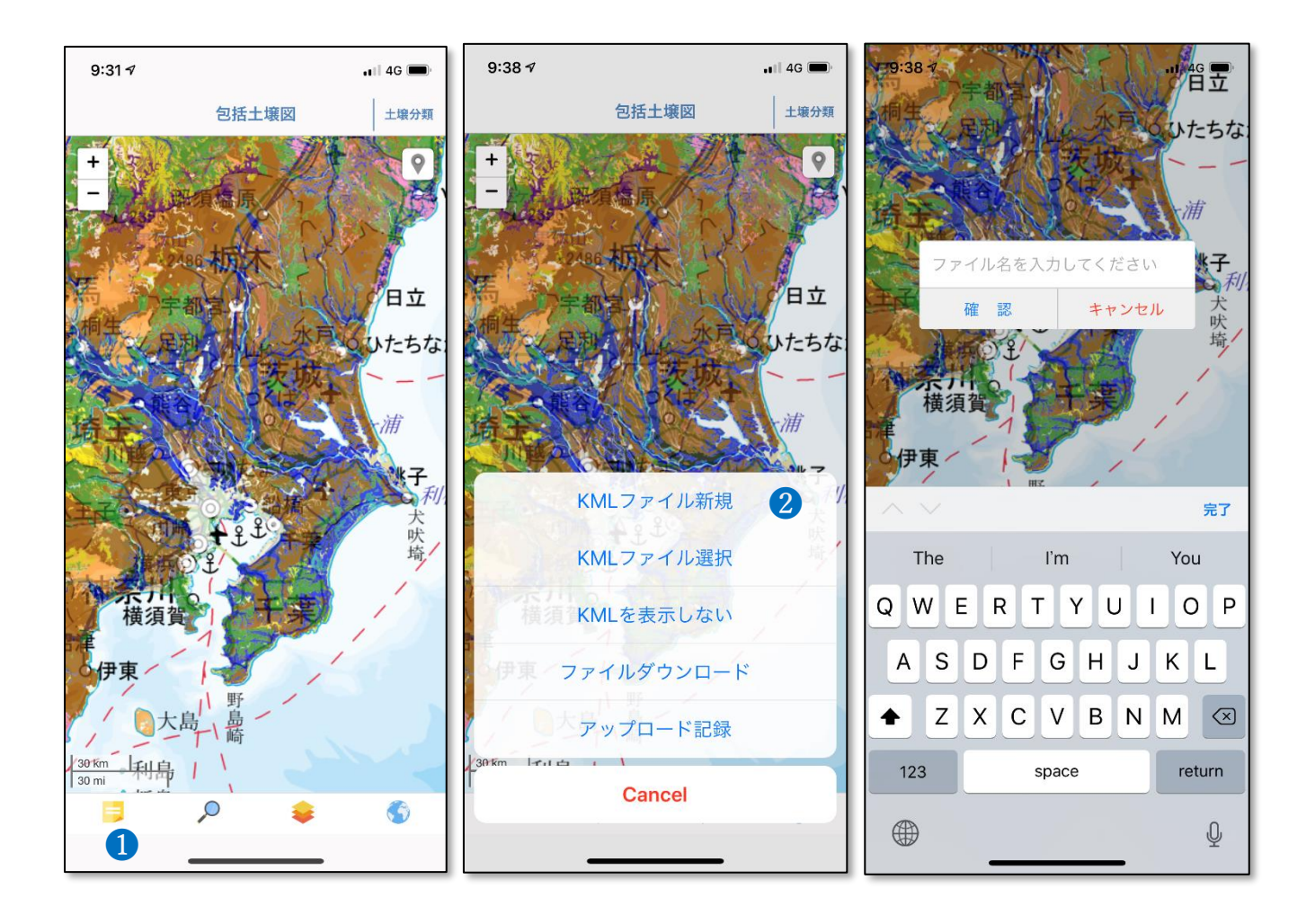

・メモ管理ボタン❶をタップしてください。KML ファイルを作成するためには、中図の「KML ファイル新規」ボタン❷をタップします。その後、任意のファイル名を入力し、確認ボタン をタップして下さい。

・ここでは例としてファイル名「Test123」を作成してみます。

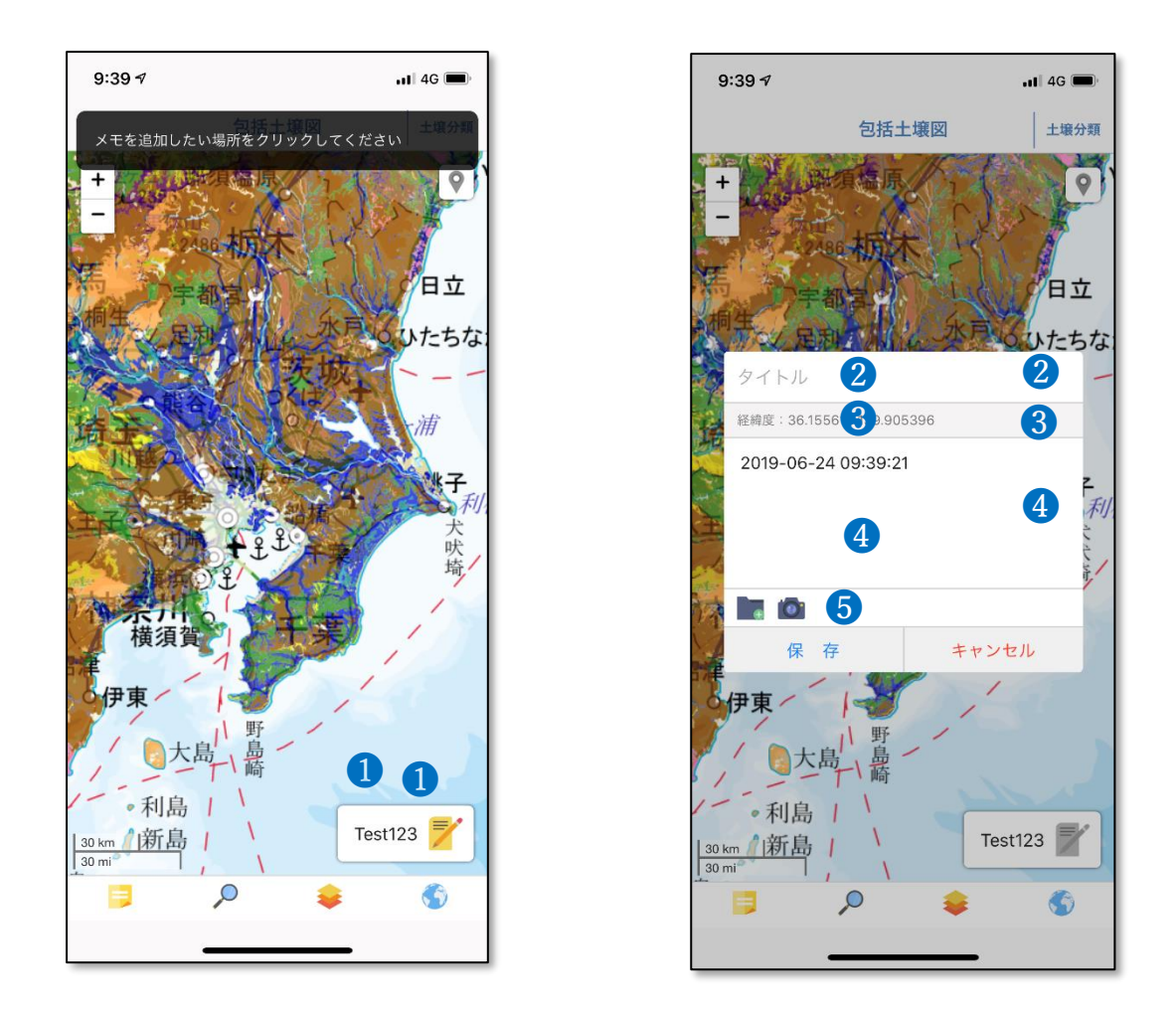

・左図の右下にある「Test123」❶をタップすると、画面上部に「メモを追加したい場所を クリックしてください」というメッセージが表示されます。

・メッセージが表示されたら、任意の場所をタップすることにより、メモファイルが追加さ れます。

・メモファイルにはタイトル2、緯度経度情報❸およびメモ記入欄❹があります。メモ記入 欄にはテキストや写真などの画像ファイルを⾃由に張り付けることができます。写真を撮影 してメモファイルとして保存したい場合には、メモ記入欄下部のカメラマークボタン❺をタ ップして携帯端末のカメラを起動してください。

・カメラマークボタンの隣にあるフォルダマークをタップすると icloud 等外部クラウド・ ストレージ上に保存されている写真をメモ画像として選択することができます。

#### **3.2 メモファイルの編集**

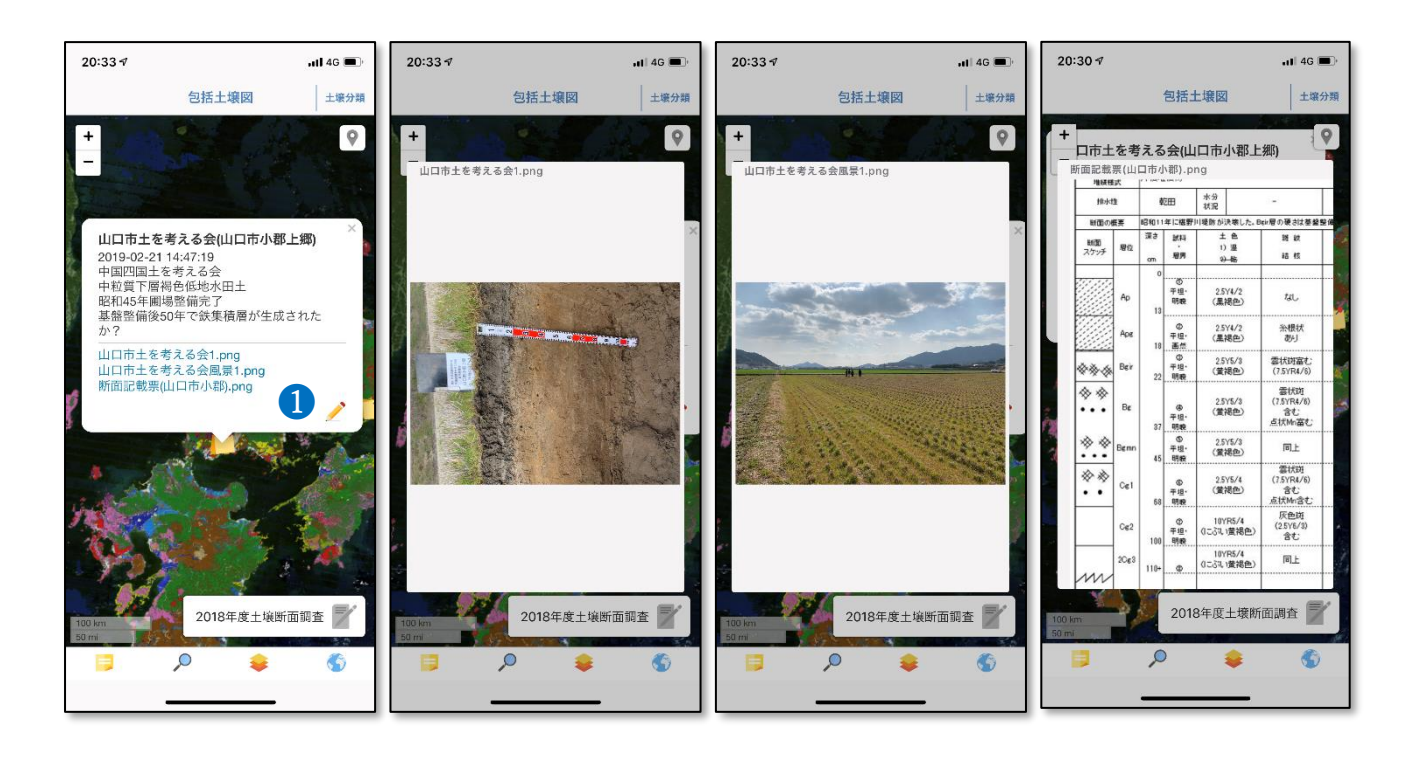

・作成したメモファイルの編集は、エディットボタン❶をタップして開始してください。

・上の図は、メモファイルの一例です。このメモファイルには土壌断面調査を行った日時、

圃場の土地管理状況、土壌分類名、圃場や土壌断面の観察結果がメモ欄に記載されています。

・画像ファイルとして、土壌断面の写真、現地風景写真、土壌断面記載表(土壌調査の結果 を示した調査票)がリンク付されています。

・これら画像上をピンチアウトすることで、画像の拡⼤表示をすることができます。

・土壌診断の結果なども画像ファイルに変換して、icloud 等のクラウドストレージ上に保存 しておくと、e-土壌図 II のメモファイルに格納することができます。

#### **3.3 メモファイルの共有**

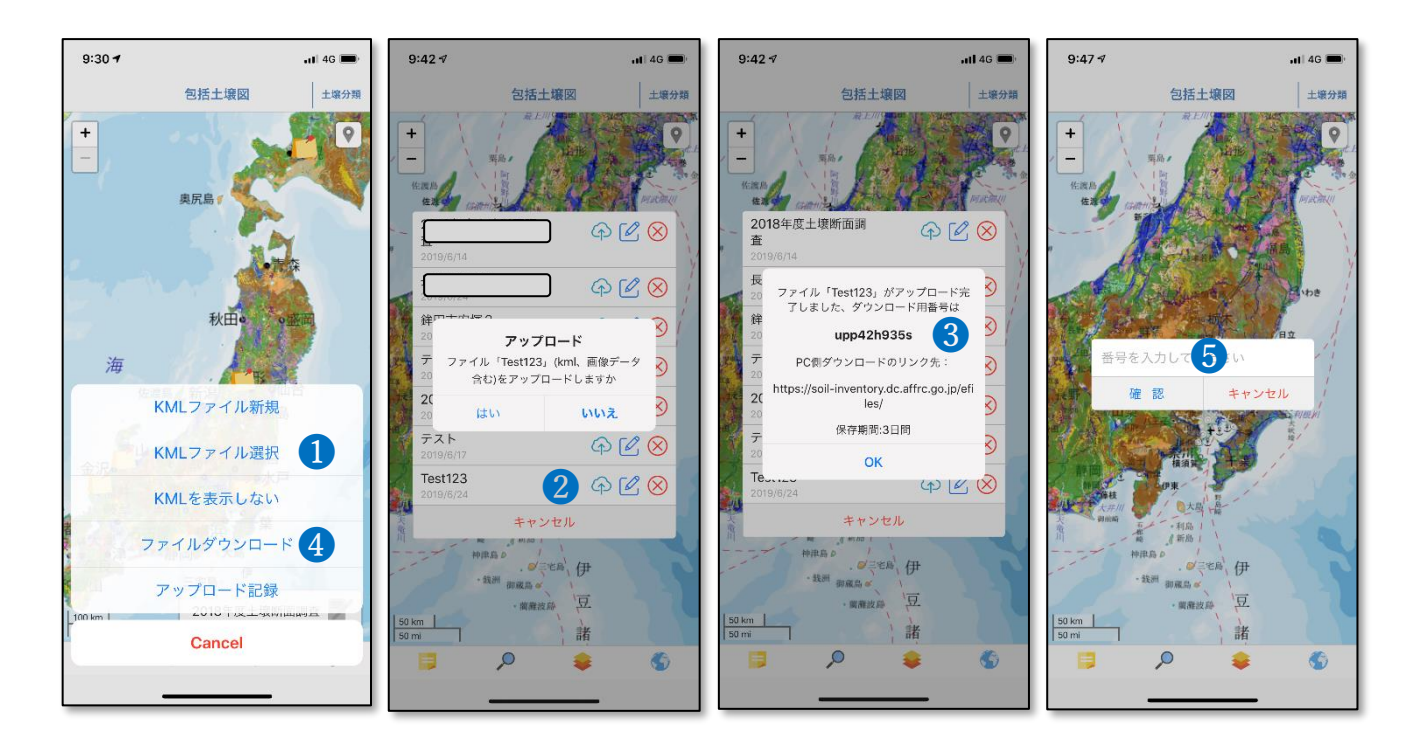

・作成したメモファイルはクラウド・ストレージを介して他のデバイスと共有することがで きます。

・メモ管理ボタンをタップし、「KML ファイル選択」ボタン❶をタップします。KML ファイ ル選択パネルから共有するファイル「Test123」のアップロード・ボタン2をタップします。 ・メモファイルのアップロードが完了したらファイル番号●が表示されます。ファイル番号 をメモしておき、メモファイルを共有したい相手に通知してください。なお、クラウド上に アップロードされたメモファイルは 3 日間のみ保管されます。

・他のデバイスにインストールされている e-土壌図 II を起動し、メモ管理ボタンをタップ し、「ファイルダウンロード」ボタン4をタップすると、ファイル番号入力パネル♪が表示 されるので、通知されたファイル番号を入力してメモファイルをダウンロードしてください。

**3.4 e-土壌図 II で作成したメモファイルのパソコンでのダウンロード方法** e-土壌図 II でアップロードしたメモファイルをパソコンでダウンロードするためには、日 本土壌インベントリー (<https://soil-inventory.dc.affrc.go.jp/>) ホーム画面の 「e-土壌図 II」 ボタ ン❶をクリックして「e-土壌図 II」ページに移動し、そのページの「ファイルダウンロード・ アップロードページのリンク先」❷をクリックして「e-土壌図 II ファイルダウンロード・ アップロード」ページに移動してください(下図)。

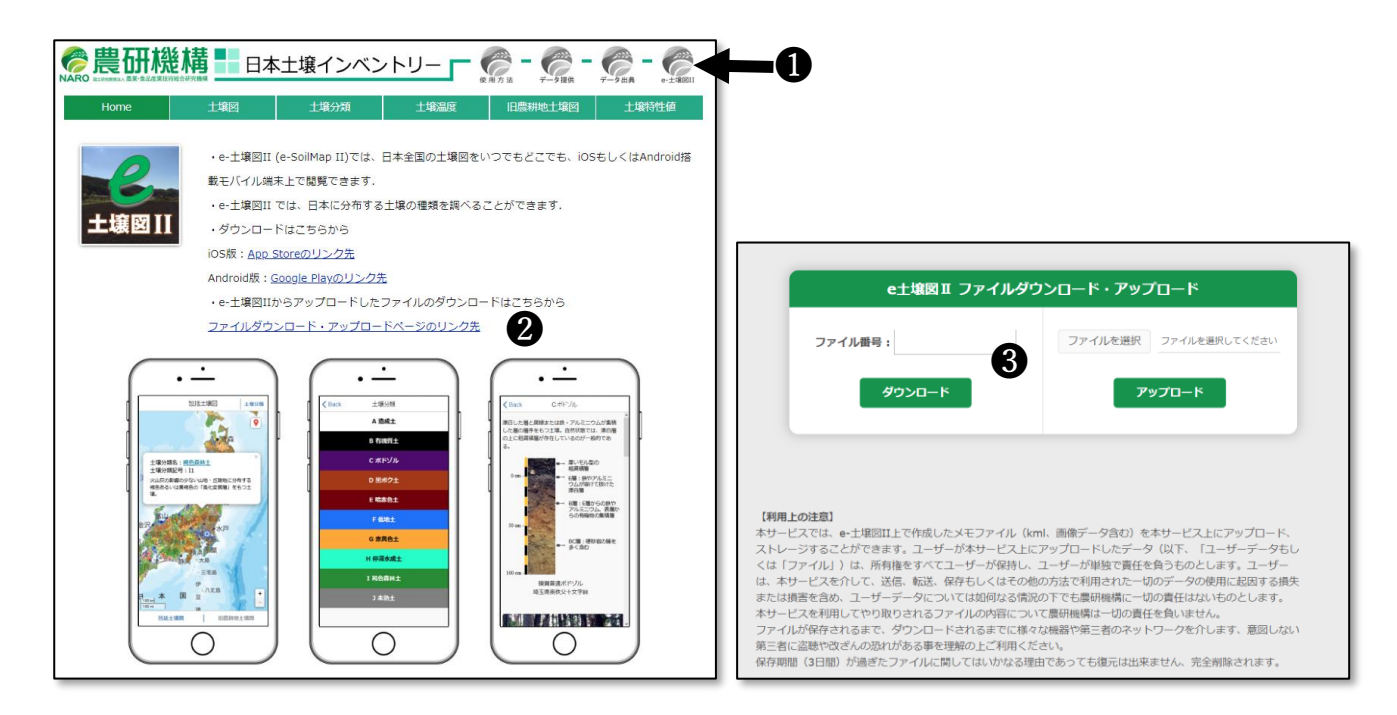

・左図は「e-土壌図 II」ページ、右図は「e-土壌図 II ファイルダウンロード・アップロー ド」ページ。❸にファイル番号(調べ方は次ページ)を入力してダウンロードしてください。

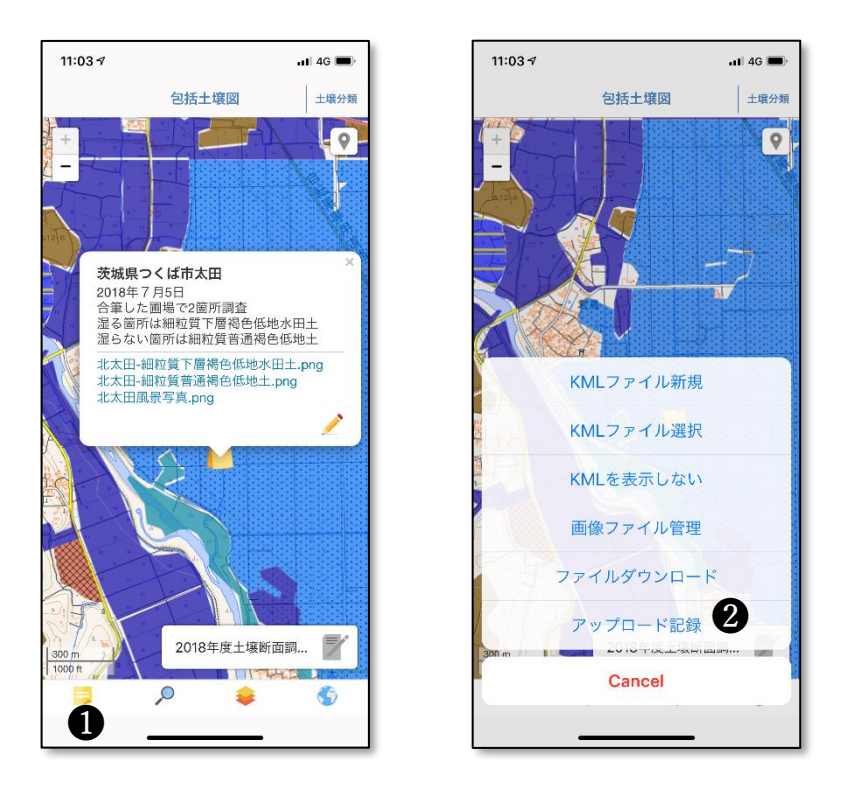

・左図は iOS 版「e-土壌図 II」のメモファイル表示例、中図はメモファイルに格納された 土壌断面写真の表示例、右図はメモファイルの操作パネル。ファイル番号は、左図❶のメモ 管理ボタンをタップし、メモファイルの操作パネルを表示させ、2のアップロード記録をタ ップすると調べることができます。グループ間でメモファイルを共有する場合には、アップ ロード記録にかかれたファイル番号を共有してください。

#### **【メモファイル共有上の注意点】**

本サービスでは、e-土壌図 II 上で作成したメモファイル(kml、画像データ含む)を本サービス上にアップロード、ストレージすること ができます。ユーザーが本サービス上にアップロードしたデータ(以下、「ユーザーデータもしくは「ファイル」)は、所有権をすべてユ ーザーが保持し、ユーザーが単独で責任を負うものとします。ユーザーは、本サービスを介して、送信、転送、保存もしくはその他の方 法で利用された一切のデータの使用に起因する損失または損害を含め、ユーザーデータについては如何なる情況の下でも農研機構に一切 の責任はないものとします。本サービスを利用してやり取りされるファイルの内容について農研機構は一切の責任を負いません。 ファイルが保存されるまで、ダウンロードされるまでに様々な機器や第三者のネットワークを介します、意図しない第三者に盗聴や改ざ んの恐れがある事を理解の上ご利用ください。

保存期間(3日間)が過ぎたファイルに関してはいかなる理由であっても復元は出来ません、完全削除されます。

#### **3.5 デジタル土壌図(KML 形式)の取得方法**

日本土壌インベントリーでは、デジタル農耕地土壌図をパソコンの GoogleEarth でも利用 することができるように KML 形式でのデータ配信も行っています。

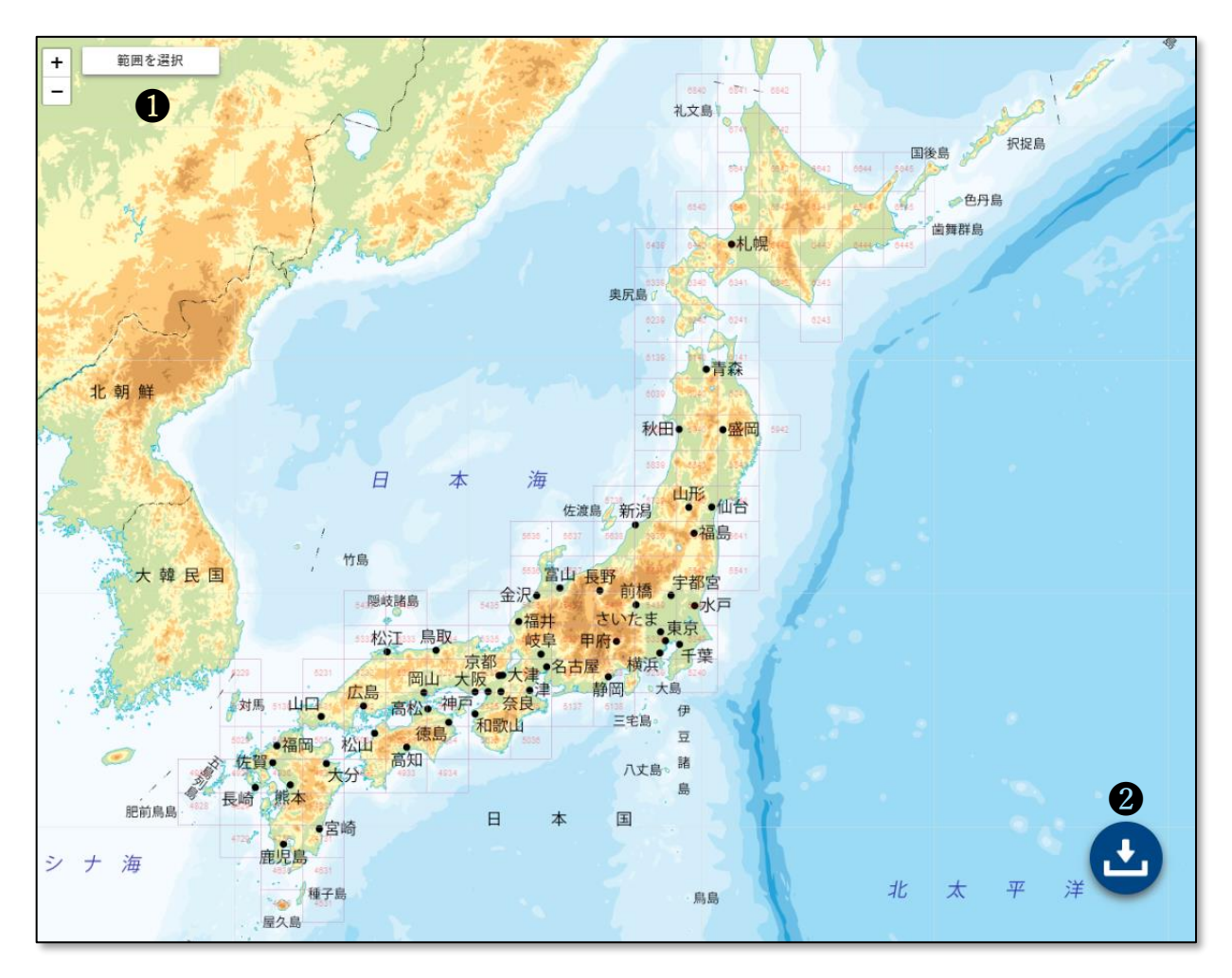

・「データの提供」ページから「縮尺 5 万分の1農耕地包括土壌図(KML データ)」をクリ ックすると上図のダウンロードページに移ります。このページの上部にある「範囲を選択」 ボタン❶をクリックし、ダウンロードしたい地域を選択後、ダウンロードボタン2をクリッ クすると KML 形式の土壌図がダウンロードされます。